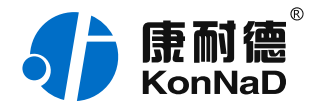

2020年5月21日 更新

# C2000-A2-SDX6000-CX1 使用说明书

 $RS485 \leftarrow 6AC$ 90-275V 市电采集 远程 I/O 模块 — 市电采集模块

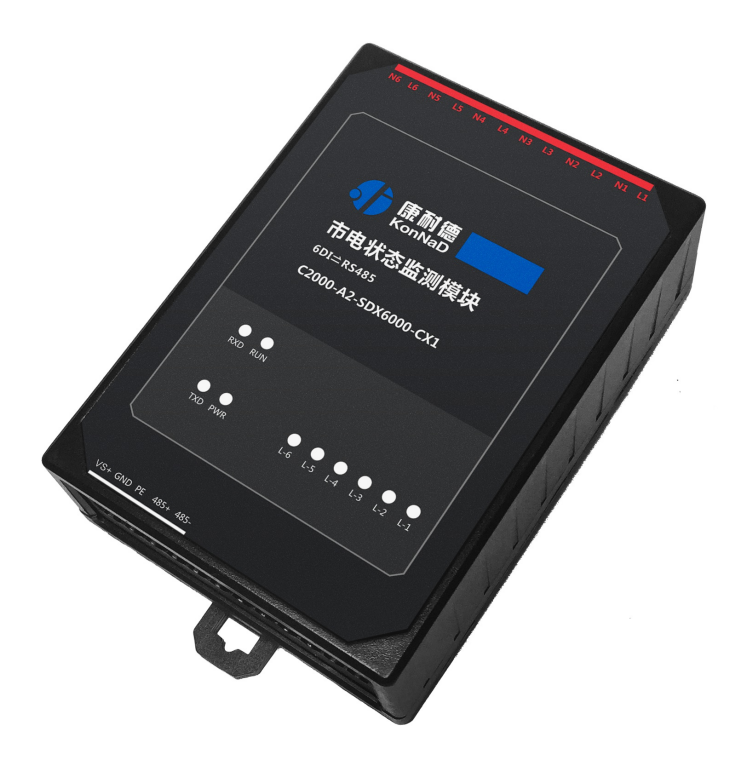

深圳市中联创新自控系统有限公司 Shenzhen United Innovation Automatic Control SystemCo., Ltd.

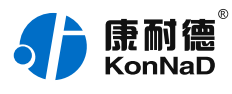

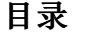

<span id="page-1-26"></span><span id="page-1-25"></span><span id="page-1-24"></span><span id="page-1-23"></span><span id="page-1-22"></span><span id="page-1-21"></span><span id="page-1-20"></span><span id="page-1-19"></span><span id="page-1-18"></span><span id="page-1-17"></span><span id="page-1-16"></span><span id="page-1-15"></span><span id="page-1-14"></span><span id="page-1-13"></span><span id="page-1-12"></span><span id="page-1-11"></span><span id="page-1-10"></span><span id="page-1-9"></span><span id="page-1-8"></span><span id="page-1-7"></span><span id="page-1-6"></span><span id="page-1-5"></span><span id="page-1-4"></span><span id="page-1-3"></span><span id="page-1-2"></span><span id="page-1-1"></span><span id="page-1-0"></span>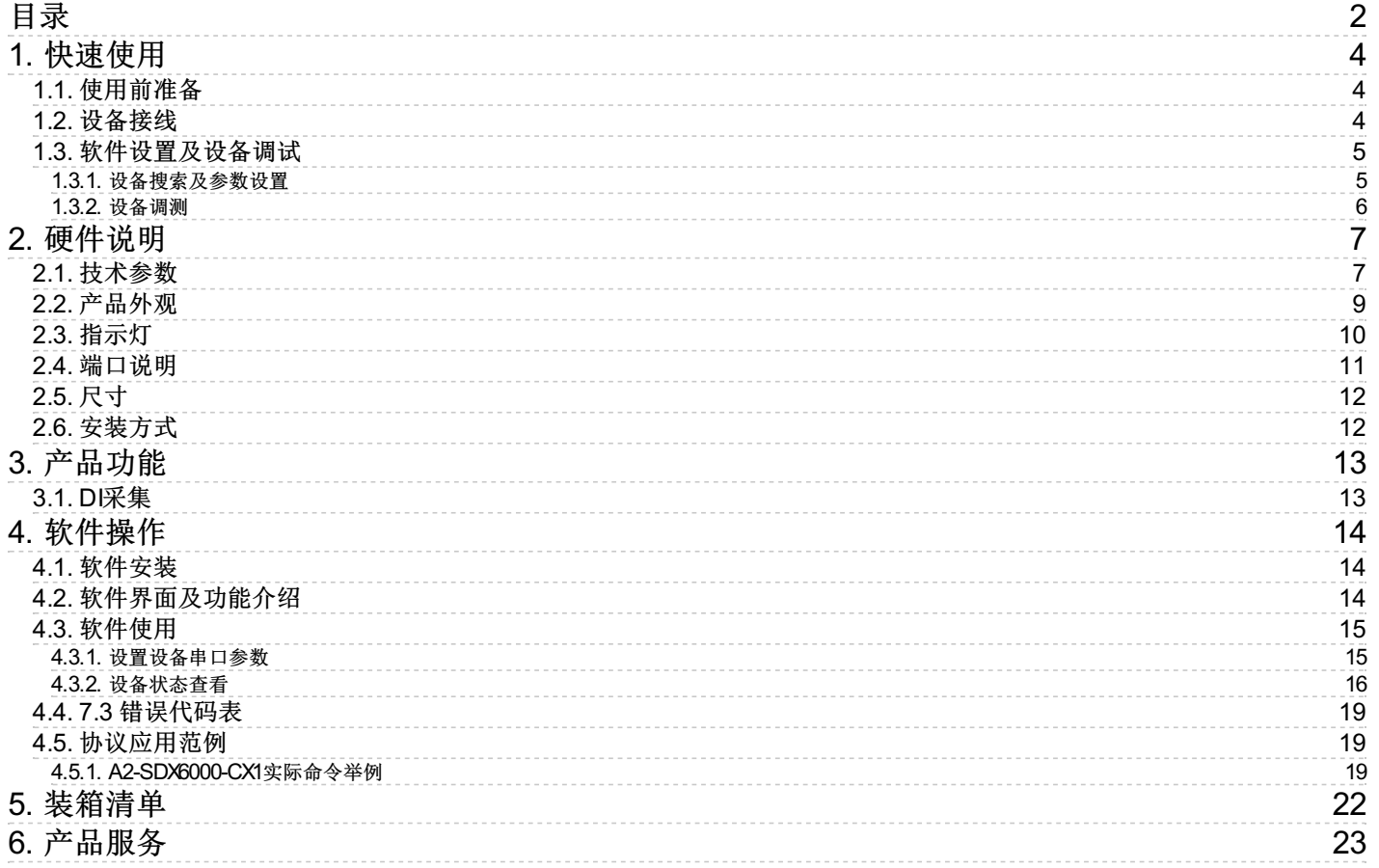

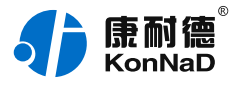

### **【版权声明】**

©2000 - 2020 中联创新版权所有

#### **【商标声明】**

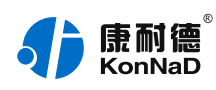

及其它中联创新服务相关的商标均为深圳市中联创新自控系统有限公司及其关联公司所有。本文 档涉及的第三方主体的商标,依法由权利人所有。

### **【免责声明】**

本文档仅提供有关康耐德产品的信息。本文档并未授予任何知识产权的许可,包括未以明示或暗 示、以禁止发言或其他方式授予任何知识产权许可。除深圳市中联创新自控系统有限公司在其产 品的销售条款和条件中声明的责任之外,深圳市中联创新自控系统有限公司不承担任何其他责 任;并且深圳市中联创新自控系统有限公司对康耐德产品的销售或使用不作任何明示或暗示的担 保,包括对产品特定用途适用性、适销性、对任何专利权、版权或其他知识产权的侵权责任等, 均不作担保。

深圳市中联创新自控系统有限公司可能随时对产品规格及产品描述做出修改,恕不另行通知。

# **【联系方式】**

深圳市中联创新自控系统有限公司

地 址:深圳市福田区彩田路中银大厦 A 座 16 楼

官 网: [www.konnad.com](https://www.konnad.com)

电 话:0755-88865168

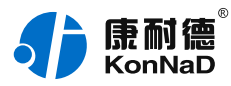

# <span id="page-3-0"></span>**1. [快速使用](#page-1-1)**

本章节"快速使用"可使用户快速了解及使用产品,了解产品接线、配套软件安装、产品参数设 置及调试(查看状态及控制状态)。

#### <span id="page-3-1"></span>**1.1. [使用前准备](#page-1-2)**

IO设备使用前需额外准备转换器、电源、螺丝刀及电脑等相关辅件,具体见下表所示:

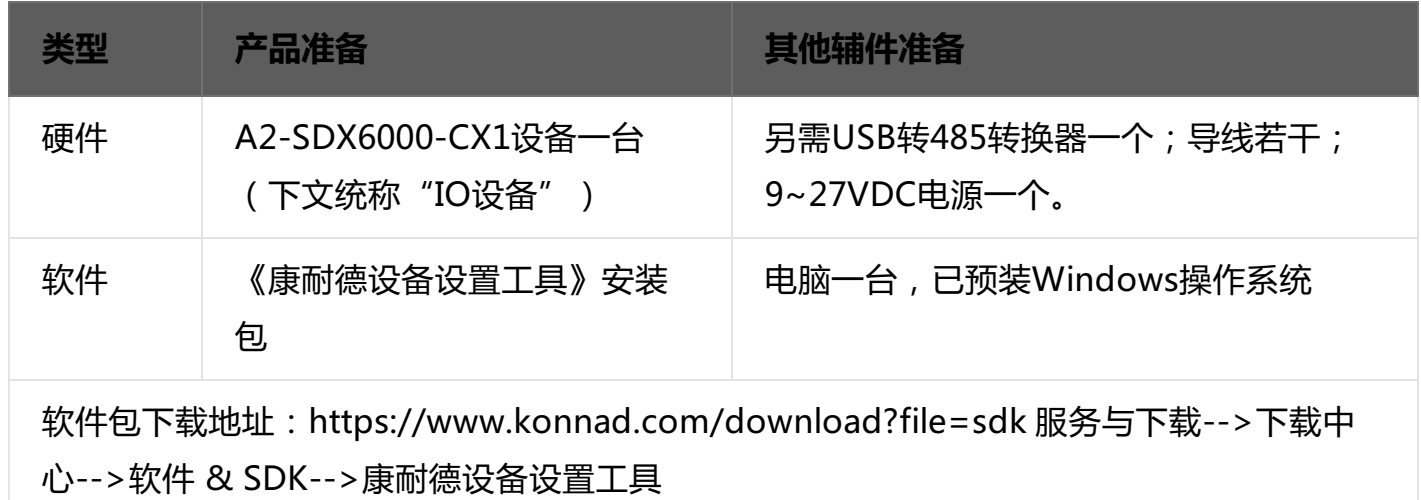

#### <span id="page-3-2"></span>**1.2. [设备接线](#page-1-3)**

将IO设备按如下接线示意图接上需要采集/控制的IO设备,需要外接电源:

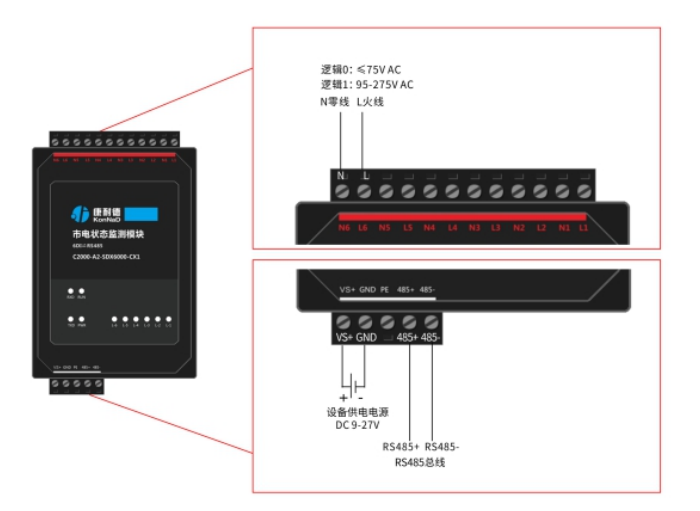

设备上电后,电源指示灯PWR红色常亮,运行指示灯RUN闪烁,设备供电正常。

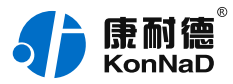

DI接线测试:在L1和N1上接如220V 市电,可看到设备L-1指示灯亮,断开灯灭。

#### <span id="page-4-0"></span>**1.3. [软件设置及设备调试](#page-1-4)**

在参数设置前请按如下操作安装好软件包,将已完成**上一步骤**的IO设备用USB转RS485转换器连 接至电脑,打开安装好的《康耐德设备设置工具》,搜索设备并进行参数设置。参数设置成功 后,对设备的DI/DO的状态变化进行测试,验证设备能正常通讯。

软件包安装:1.下载软件压缩包;2.软件压缩包右键属性-->常规-->解除锁定(无此项时忽略本 步骤);3.软件压缩包解压缩-->KonNaD.Setup.exe右键"以管理员身份运行安装"即可。 软件包安装若出现问题参考 **软件操作** 内容。

#### <span id="page-4-1"></span>**1.3.1. [设备搜索及参数设置](#page-1-5)**

打开《康耐德设备设置工具》, 选择 **搜索串口设备** , 在显示搜索串口参数处点击 **编辑** , 选择电 脑上USB转RS485转换器的串口号及IO设备的串口参数(设备默认的串口参数为

9600,None,8,1; RS485地址为1, 初次搜索地址范围可以设置1-10), 再点击 **搜索** 可以搜索到 IO设备。鼠标点选需要设置的设备,点击 **设置** 在弹出的对话框可以设置设备的串口参数, 初次 调测设备可以不修改设备的默认串口参数。

如下为搜索IO设备及设置串口参数图示:

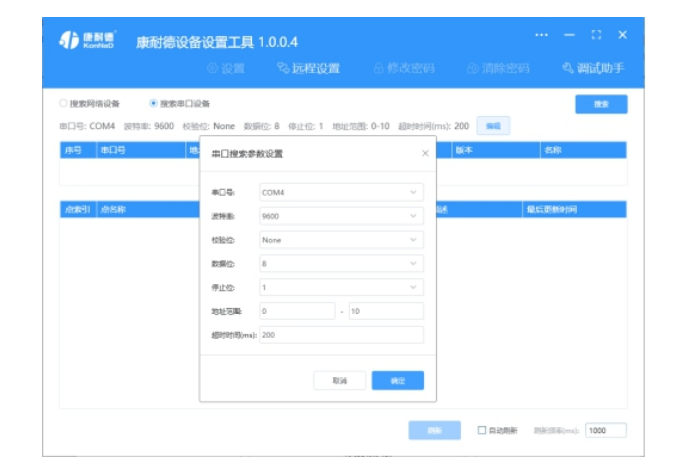

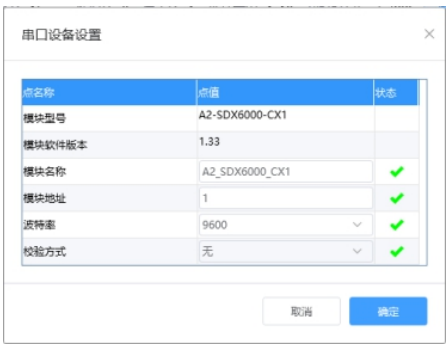

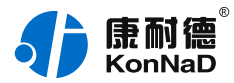

#### **特别提示**:搜索时如果搜索不到IO设备

- 1. 确认是否按照以管理员权限安装和运行;
- 2. 检查USB转RS485转换器与IO设备是否连接正确,转换器是否故障;
- 3. 搜索串口参数波特率、数据位、停止位、校验位及RS485地址是否填写正确(设备默认的串口参数为 9600,None,8,1;RS485地址为1)。

#### <span id="page-5-0"></span>**1.3.2. [设备调测](#page-1-6)**

设备参数设置成功后,重新搜索设备,点击软件左下角"**刷新**",可以看到设备的所有点值信 息。

其中DR1~DR4电压为设备采集DI的开关状态(0:表示电压小于85V(AC)1:表示电压大于 95V(AC));

如下图示:

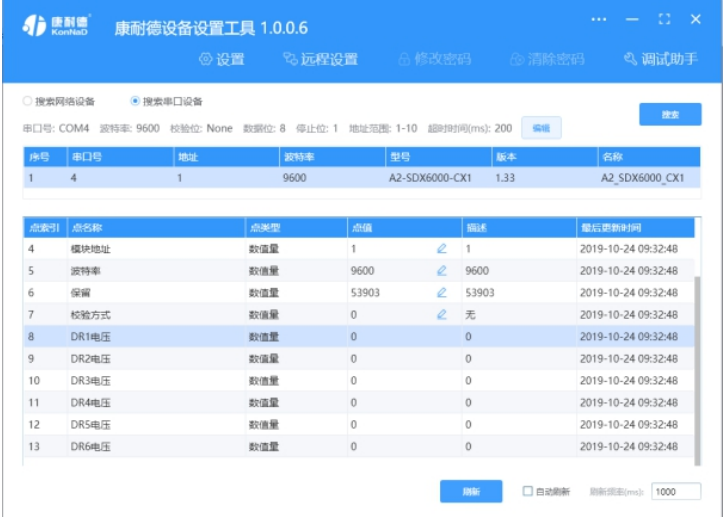

【更多相关信息】详细软件操作见" **软件操作** ";若需上位机/软件对接开发(二次开发)详 见" **通信协议** " 中的寄存器信息。

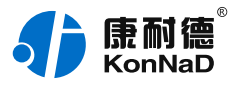

# <span id="page-6-0"></span>**2. [硬件说明](#page-1-7)**

# <span id="page-6-1"></span>**2.1. [技术参数](#page-1-8)**

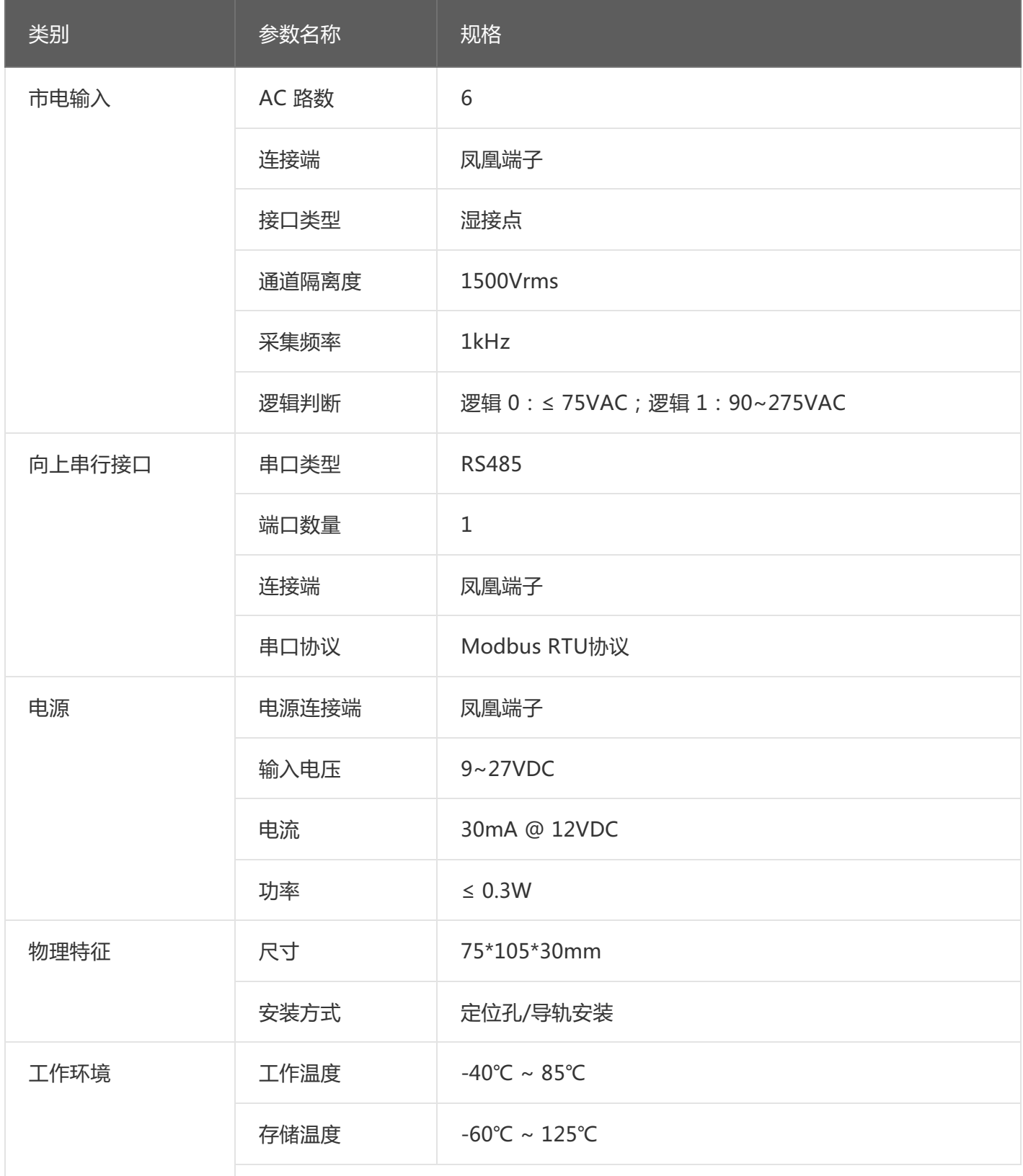

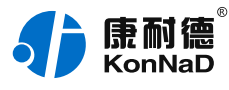

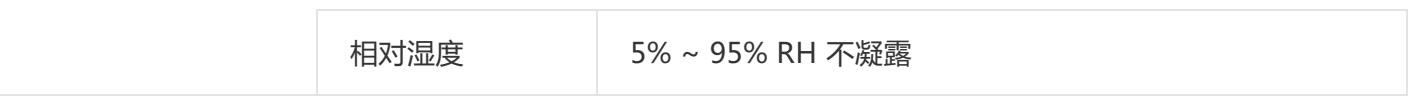

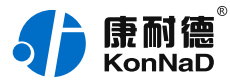

# <span id="page-8-0"></span>**2.2. [产品外观](#page-1-9)**

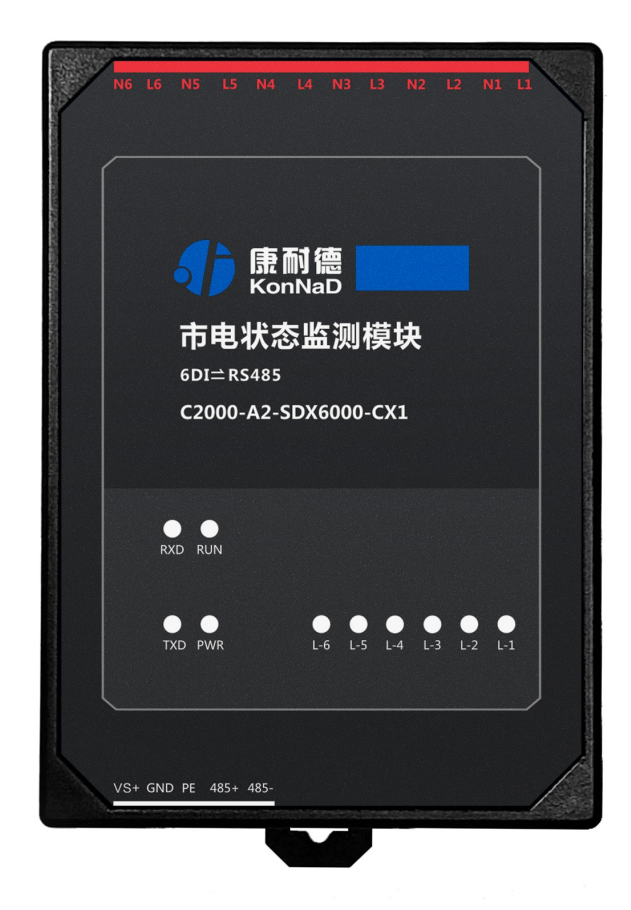

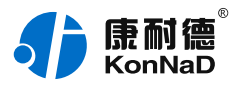

# <span id="page-9-0"></span>**2.3. [指示灯](#page-1-10)**

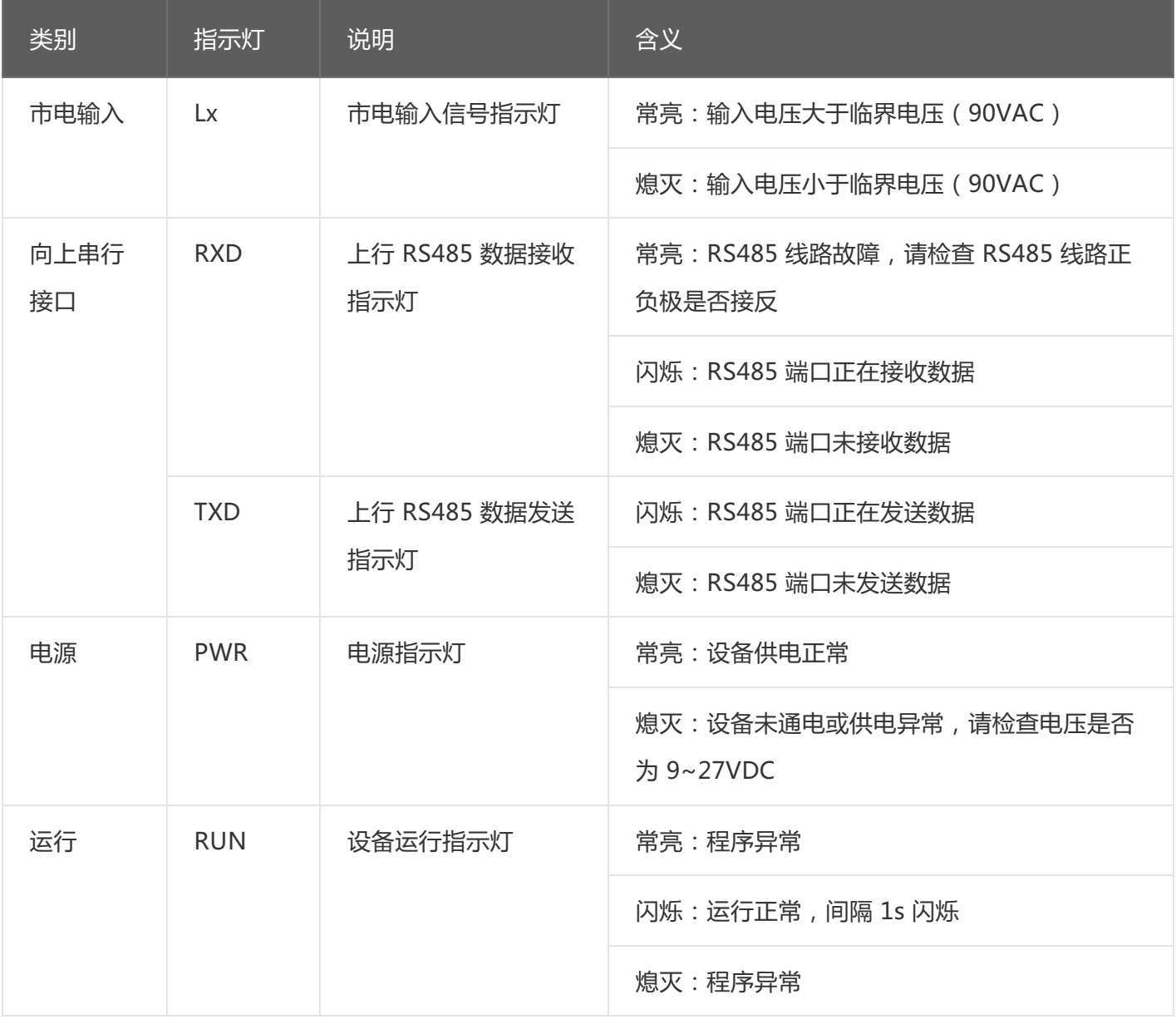

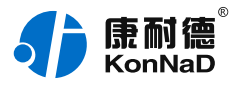

# <span id="page-10-0"></span>**2.4. [端口说明](#page-1-11)**

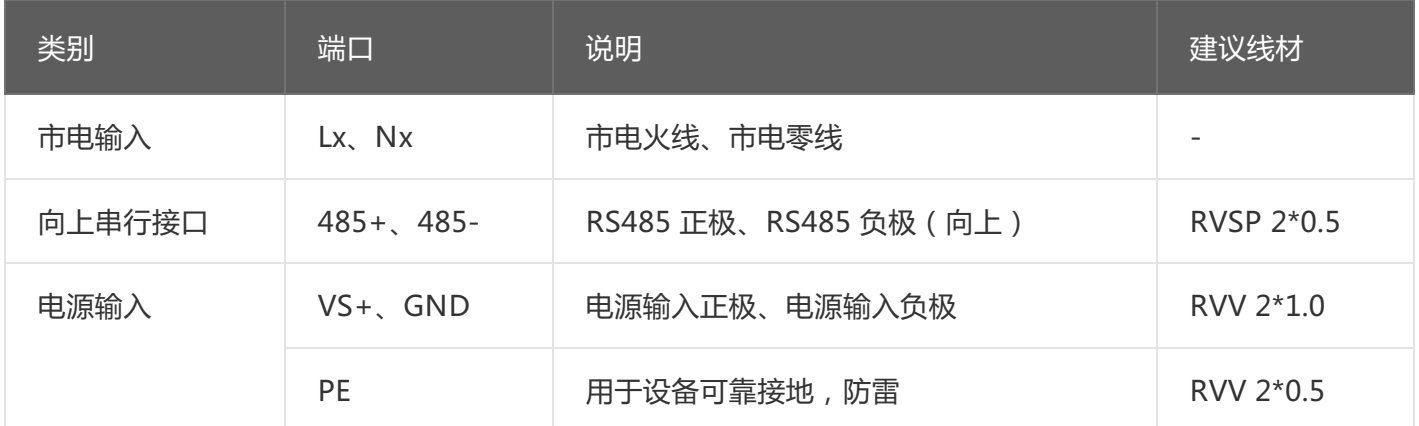

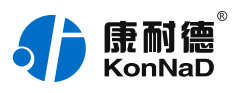

# <span id="page-11-0"></span>**2.5. [尺寸](#page-1-12)**

单位:mm(inch)

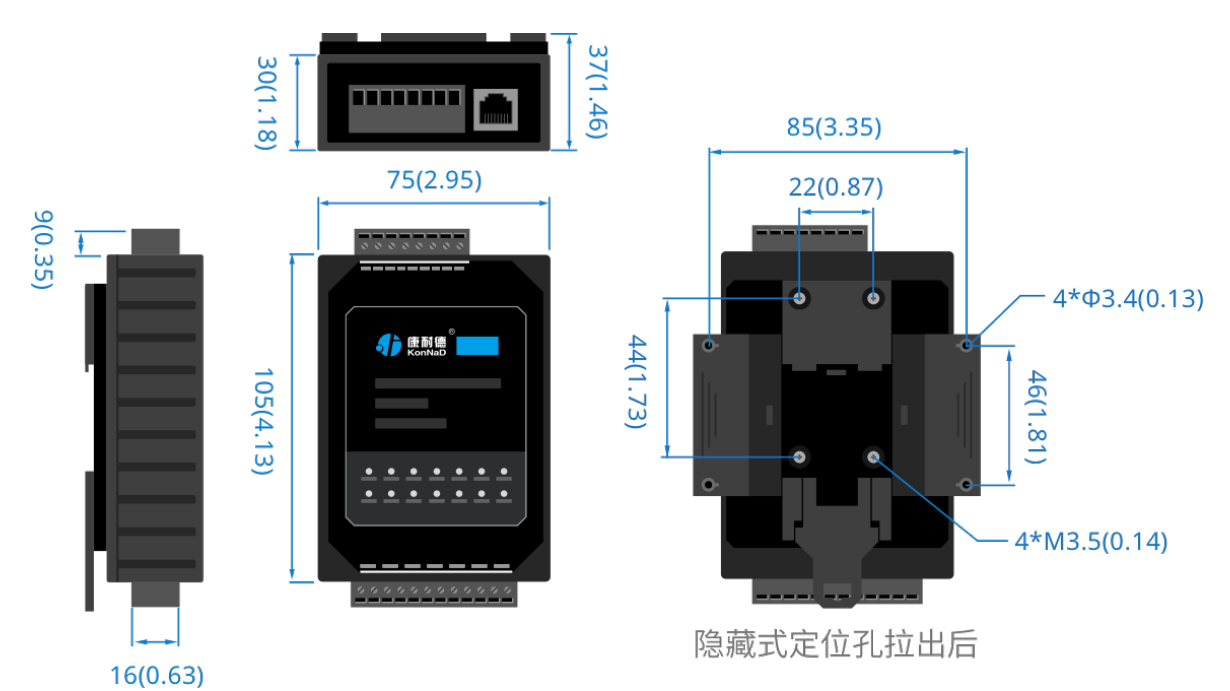

### <span id="page-11-1"></span>**2.6. [安装方式](#page-1-13)**

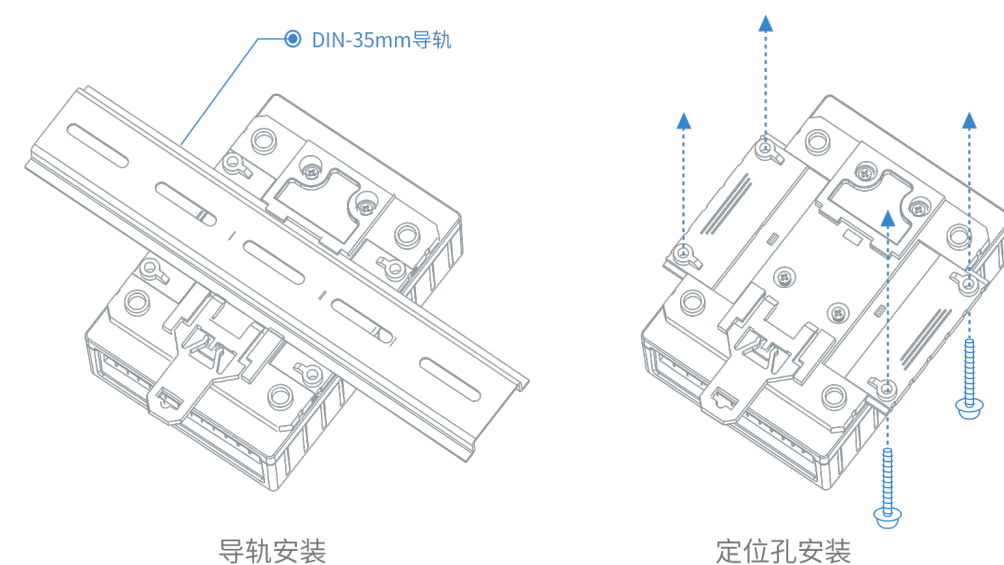

定位孔安装

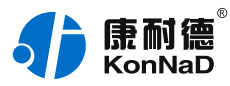

# <span id="page-12-0"></span>**3. [产品功能](#page-1-14)**

### <span id="page-12-1"></span>**3.1. [DI采集](#page-1-15)**

DR1~DR4电压为设备采集DI的开关状态(0:表示电压小于85V(AC)1:表示电压大于 95V(AC));

注: 采集状态寄存器地址为40400-40406,读取DI状态使用0x03功能码。

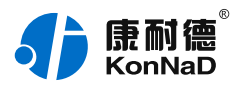

# <span id="page-13-0"></span>**4. [软件操作](#page-1-16)**

#### <span id="page-13-1"></span>**4.1. [软件安装](#page-1-17)**

此操作前需确保设备正确接线并已上电,将RS485型IO设备用USB转RS485转换器连接到电脑 端,使用《康耐德设备设置工具》对IO设备进行设置和调试,通过软件可以更改IO设备的485地 址、串口参数及查询控制IO的状态等。《康耐德设备设置工具》为IO设备设置及调试工具,如需 组态软件请咨询客服。

下载软件安装包后需先检查压缩包的属性是否有"解除锁定"提示,如有请先解除锁定后解压安 装,如不先解除锁定直接解压安装程序,将导致软件运行异常。(锁定原因:由于使用浏览器下 载的可执行程序时,可能会被电脑系统自带的SmartScreen筛选器锁定权限,从而导致设置程序 无法正常工作。如遇此类情况需先对安装包解除锁定,再进行解压安装。)

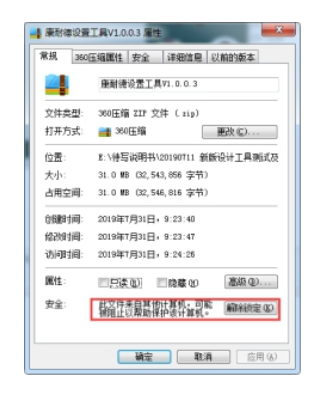

解压安装包后,软件安装需右键**以管理员的权限运行**安装程序目录中 的"KonNaD.Setup.exe",然后在安装向导的指引下即可对程序进行安装。

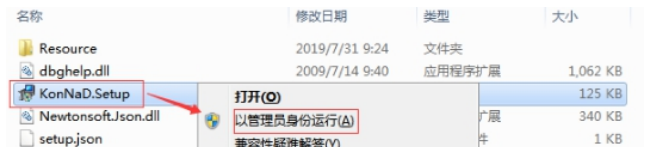

软件无法运行或闪退解决方法**:**找到电脑桌面软件快捷键图标-->右击属性-->兼容性-->勾选以 管理员身份运行此程序-->应用-->确定-->再次打开软件。

### <span id="page-13-2"></span>**4.2. [软件界面及功能介绍](#page-1-18)**

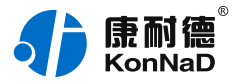

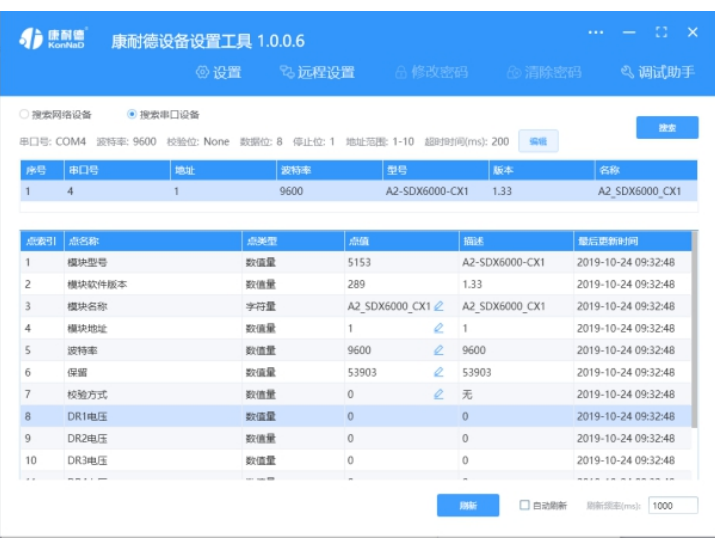

#### **菜单栏功能介绍**

"设置":用于设置网络型IO设备的网络参数或RS485型IO设备串口参数;

"远程设置":对于网络型IO设备,当已配置设备IP为局域网内网段但设备跨多个路由,搜索不 到时,可以通过远程设置修改设备参数。对于RS485型IO设备无效;

"修改/清除密码": 修改和清除网络型IO设备密码;

"调试助手":包含网络调试、串口调试、模拟量换算和进制转换工具;

"搜索网络/串口设备":可以选择搜索网络型IO设备或RS485型IO设备,根据具体是哪种类型 的产品点击"搜索"按钮进行搜索;

"监听设置":当网络型IO设备作为客户端时,可以设置调试软件作为服务器端的监听端口号; "刷新":点击"刷新"按钮可以获取设备当前点值状态,或勾选"自动刷新"可以连续获取点 值状态信息。

#### <span id="page-14-0"></span>**4.3. [软件使用](#page-1-19)**

#### <span id="page-14-1"></span>**4.3.1. [设置设备串口参数](#page-1-20)**

打开《康耐德设备设置工具》, 选择 **搜索串口设备** , 在显示搜索串口参数处点击 **编辑** , 选择电 脑上USB转RS485转换器的串口号及IO设备的串口参数(设备默认的串口参数为 9600,None,8,1;RS485地址为1,初次搜索地址范围可以设置1-10),再点击 **搜索** 可以搜索到 IO设备。鼠标点选需要设置的设备,点击 **设置** 在弹出的对话框可以设置设备的串口参数。

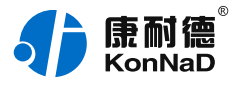

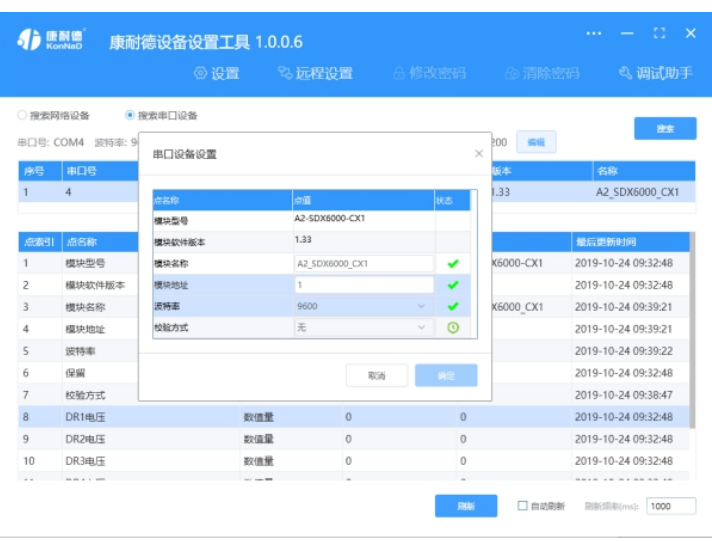

#### **串口参数设置:**

**模块地址**:RS485站号地址,RS485总线有多个IO模块时用于区别设备,地址范围1-255; **波特率**:可以设置设备的波特率,范围1200-115200;

**校验方式**:可设置设备的校验方式。

上述除通过搜索设备点击 **设置** 设置串口参数外,还可以通过点击软件左下角**"刷新"**获取设备 点值后,如通过"模块地址"点值处图标修改相应的参数。

#### <span id="page-15-0"></span>**4.3.2. [设备状态查看](#page-1-21)**

确保搜索到设备后,点击软件左下角**"刷新"**,可以看到设备点值信息,如下图示:

1、DR1~DR4电压为设备采集DI的开关状态(0:表示电压小于85V(AC),1:表示电压大于 95V(AC));

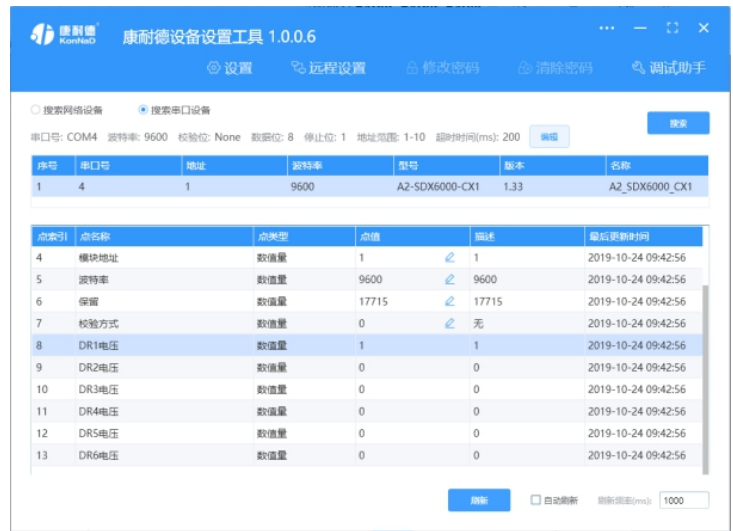

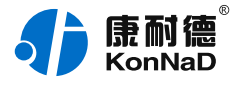

#### **寄存器列表**

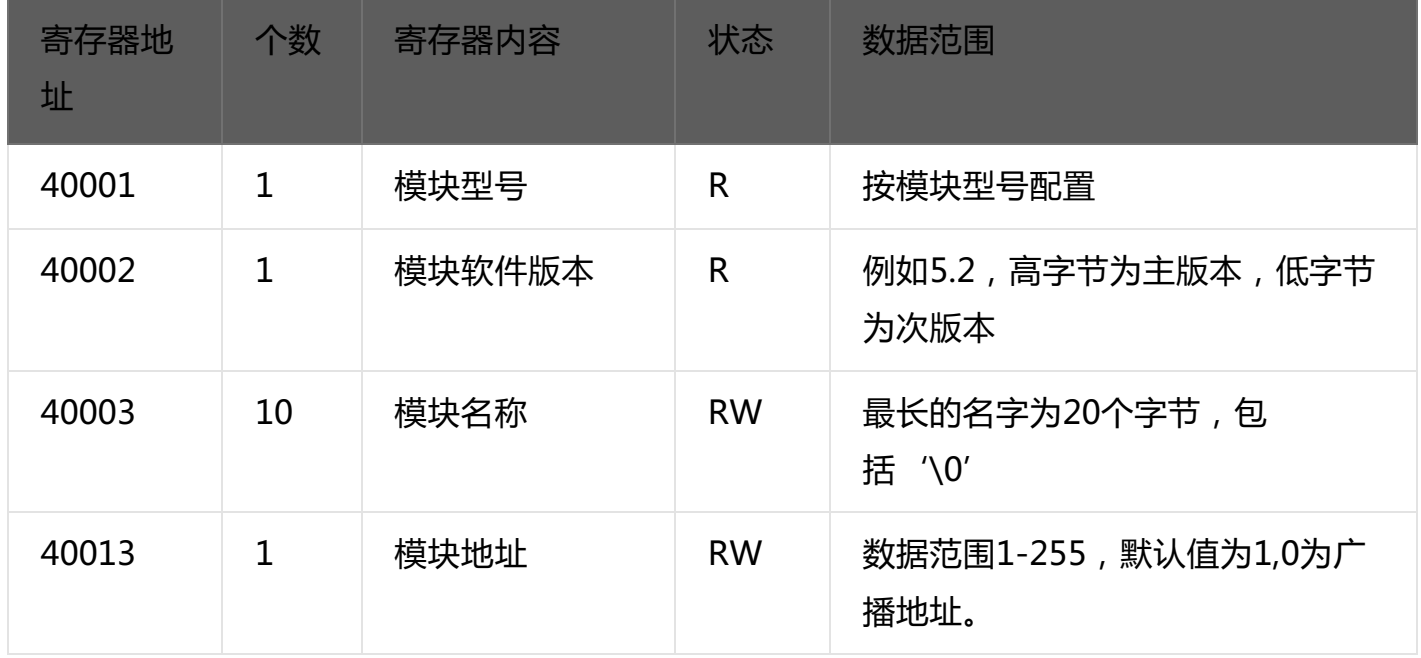

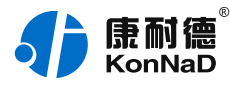

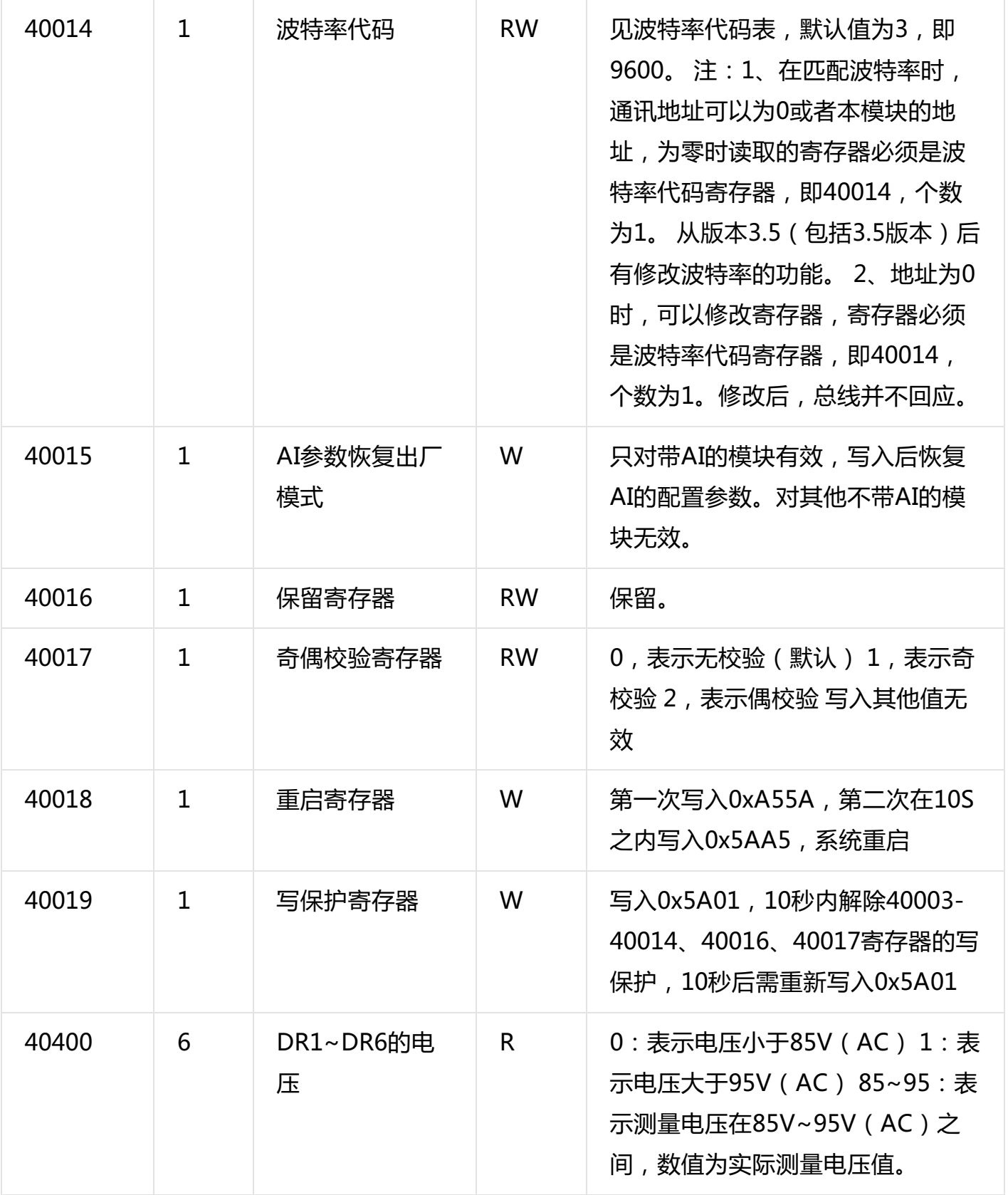

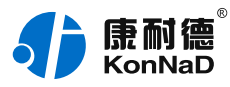

# 波特率代码表:

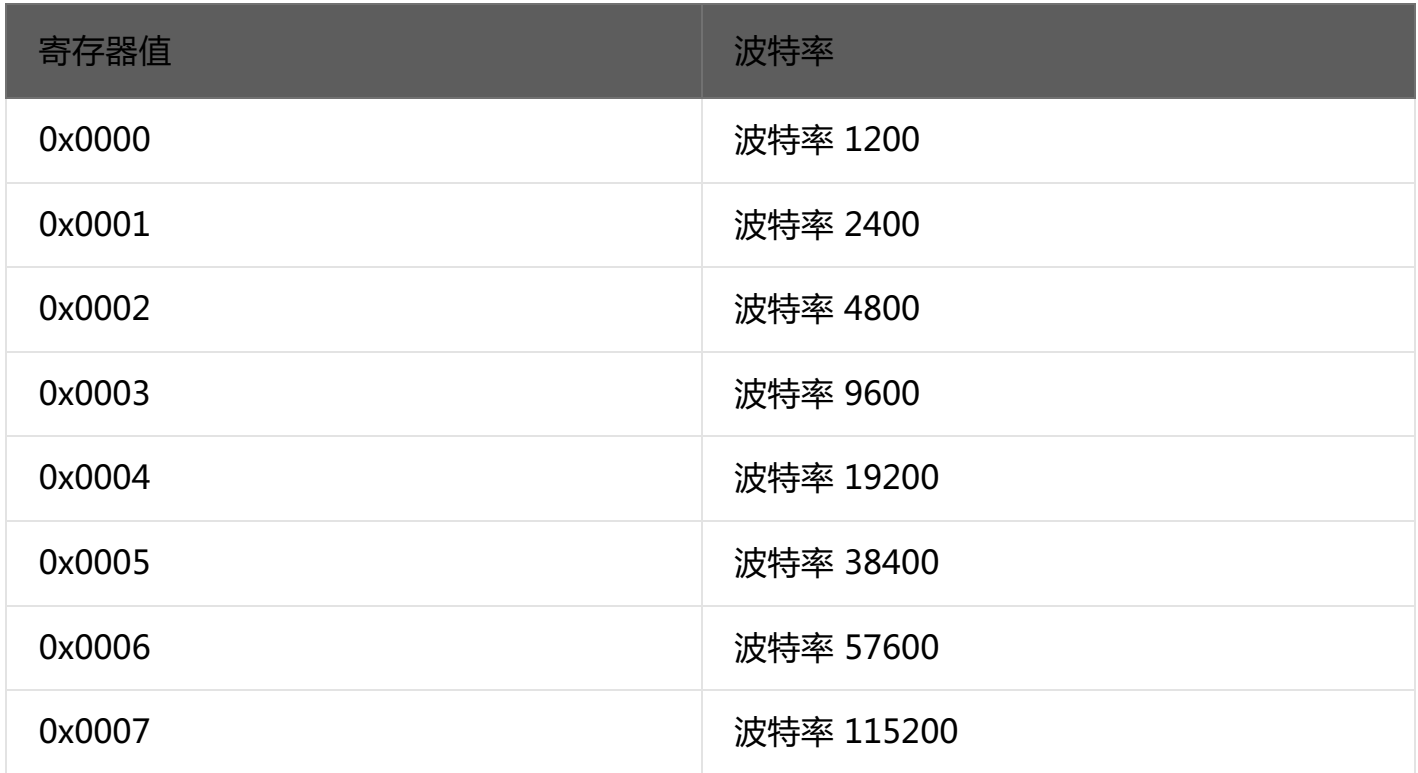

# <span id="page-18-0"></span>**4.4. 7.3 [错误代码表](#page-1-22)**

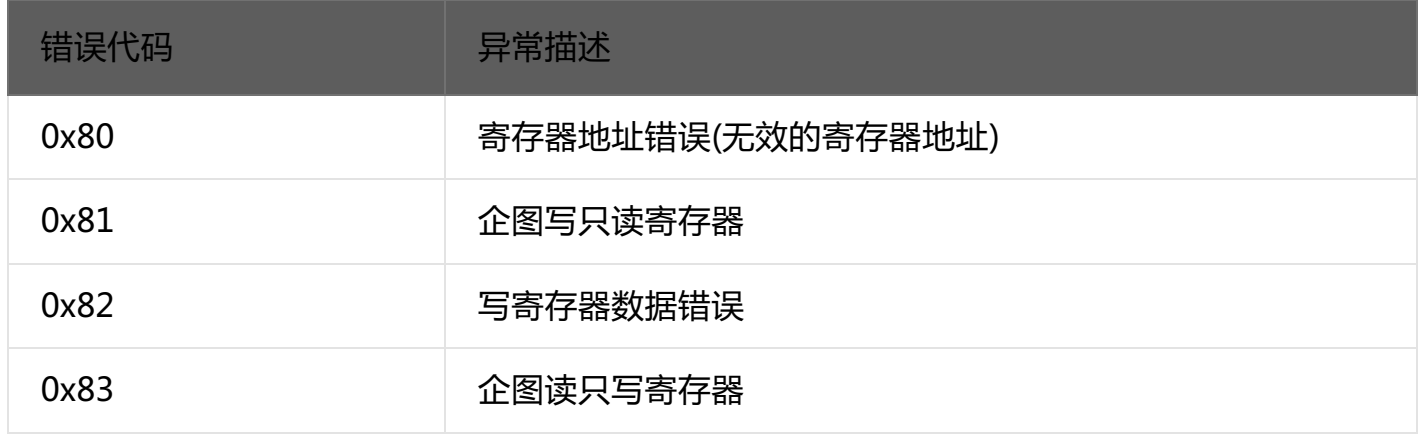

# <span id="page-18-1"></span>**4.5. [协议应用范例](#page-1-23)**

# <span id="page-18-2"></span>**4.5.1. [A2-SDX6000-CX1实际命令举例](#page-1-24)**

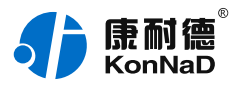

以同时采集6路市电为例进行说明,假设A2-SDX6000-CX1的485地址已经设置为1,命令如下: 0x 010301900006C419

命令解析:

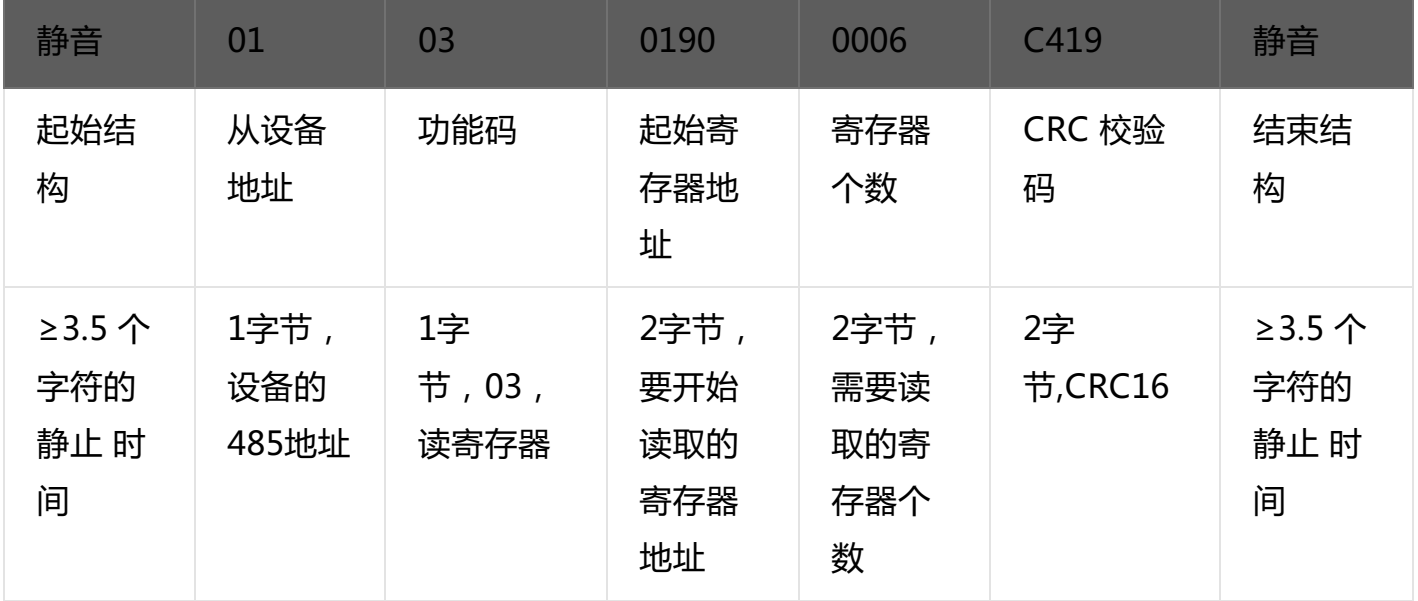

#### 说明:

- 1. 起始结构,结束结构:总线空闲时间,详细介绍可参考上小节。
- 2. 从设备地址:设备的485地址。
- 3. 功能码:读取寄存器时,读取市电寄存器使用03功能码
- 4. 起始寄存器地址:读取多个寄存器时的第一个寄存器的地址。
- 5. 寄存器个数:需要一次读取的寄存器个数。
- 6. 检验码:CRC16校验,低字节在前。

假设A2-SDX6000-CX1的通道1-3已经输入大于95V的电压,通道4-6无输入电压(或输入电压小于85V), 设备返回的命令为:

0x01030C0001000100010000000000000008ADC

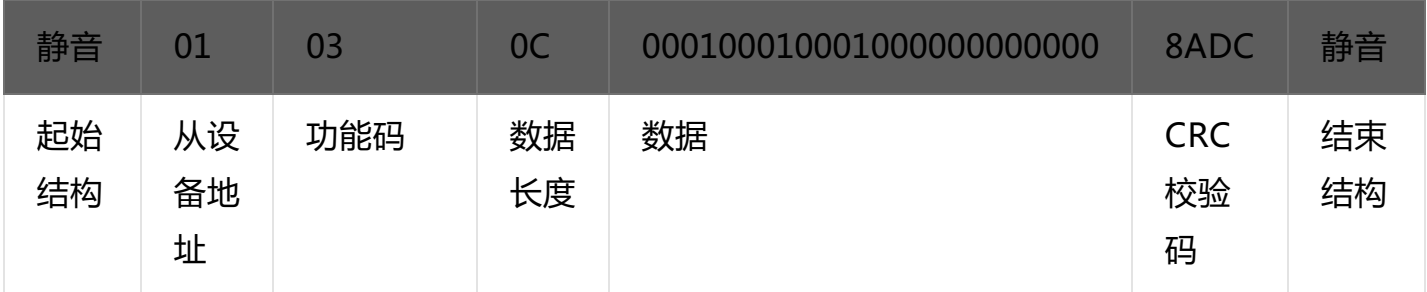

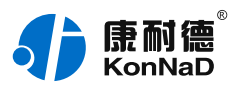

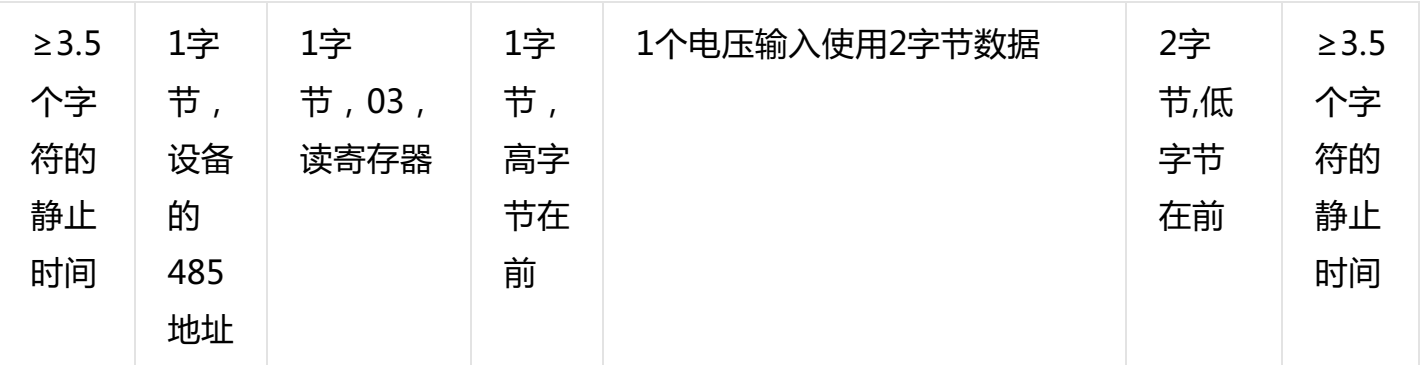

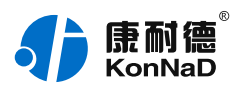

# <span id="page-21-0"></span>**5. [装箱清单](#page-1-25)**

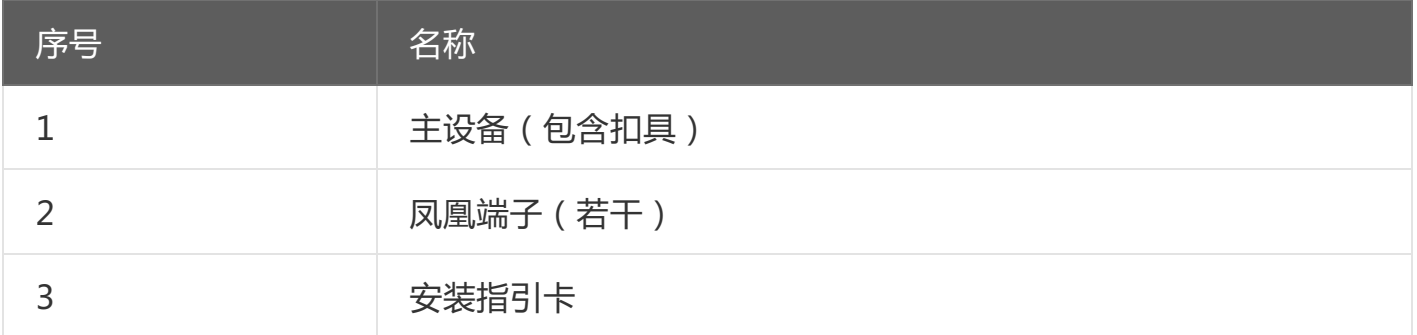

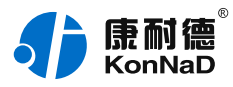

# <span id="page-22-0"></span>**6. [产品服务](#page-1-26)**

您所购买的产品在正常使用的情况下,凡是由原材料或生产过程中造成的质量问题,自购买 之日起提供免费保修服务。凡是由于用户不按本产品说明书要求,自行安装、拆卸或不正确使用 而造成的损坏,本公司提供维修服务,但收取适当维修费。保修期限如下表:

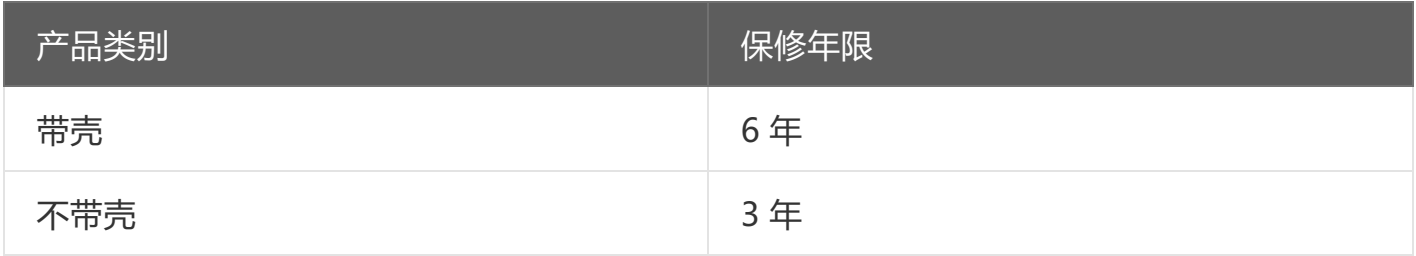

注:产品配件不提供保修服务。

保修条例:

- 1. 自购买产品之日起,在正常使用的情况下(由公司授权技术人员判定),在保修期限内,对发生故障的 产品进行免费维修。
- 2. 在保修期内曾经由我公司以外的维修人员修理或更改过的产品、或安装不当、输入电压不正确、使用不 当、意外事件或自然灾害等原因引起的故障的产品不属于保修范围。
- 3. 在接受保修服务前,需要客户出示保修卡或购买发票来证明产品购买日期。无法确认日期的将不予保 修。
- 4. 所有保修或维修的产品,用户承担运费和运送时的风险。
- 5. 超过保修期或不符合保修条件的产品,本公司提供收费维修。
- 6. 定制化和 ODM 产品的保修期以合同约定为主。
- 7. 和本保修条例发生冲突的其他口头承诺等,参照本保修条例执行。
- 8. 我公司在产品制造、销售及使用上所担负的责任,均不应超过产品的原始成本。本公司不承担任何连带 责任。
- 9. 本条款的解释权归本公司所拥有。